# 국군체육특기병 지원 방법(통합지원서 작성 방법)

# 병무청 누리집 접속 ➡ 「민원신청」(왼쪽메뉴) 클릭

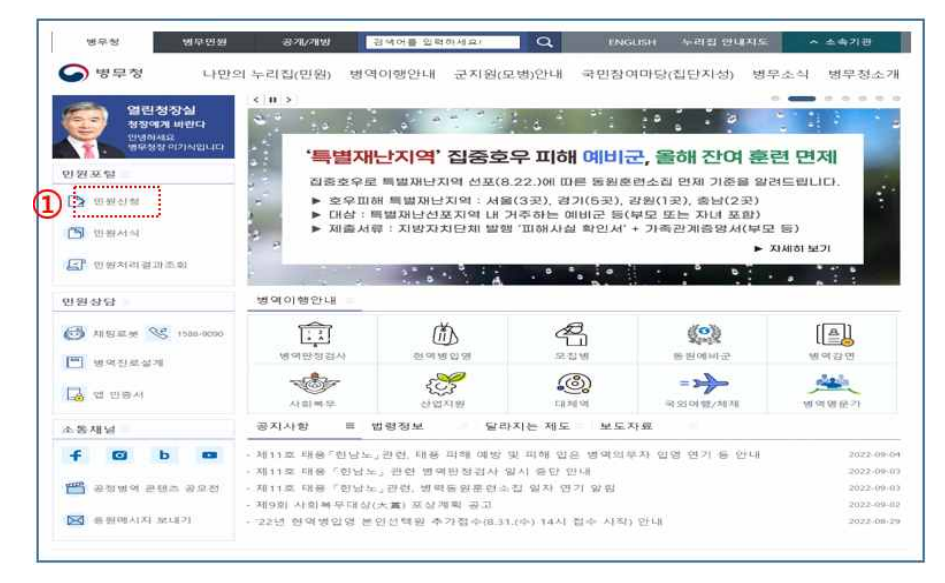

# 「군지원」클릭

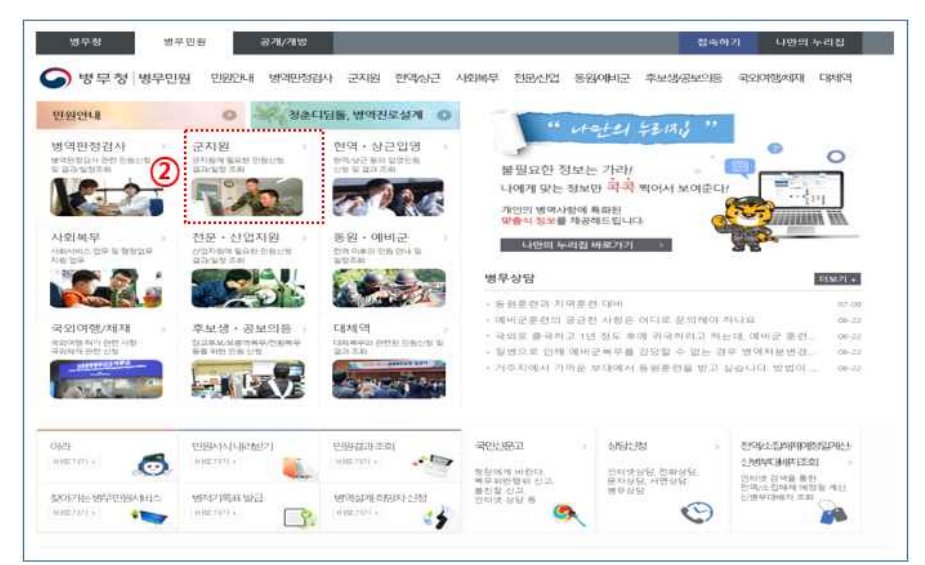

## 지원서 작성/수정/취소 ➡「통합지원서 작성」클릭

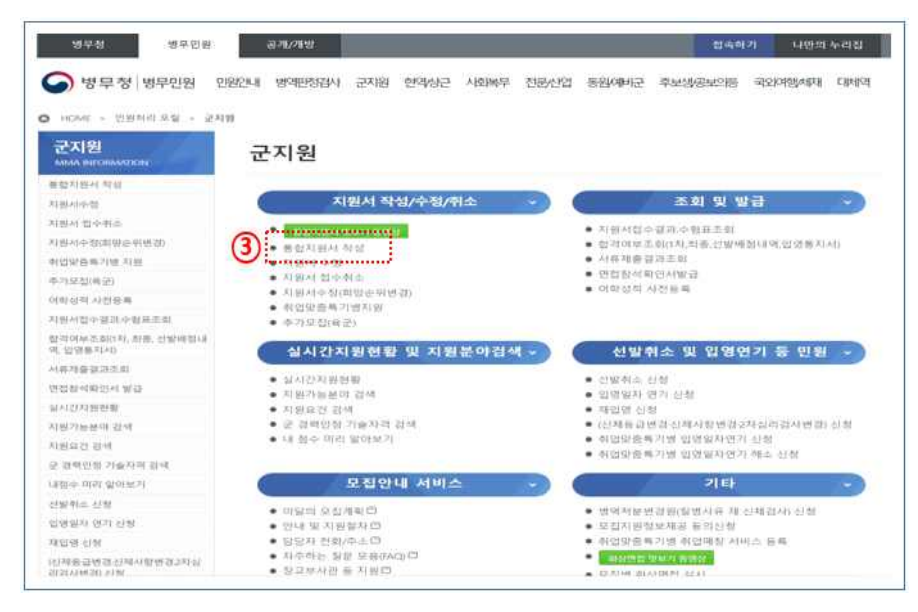

#### 본인인증 서비스「의무자」클릭

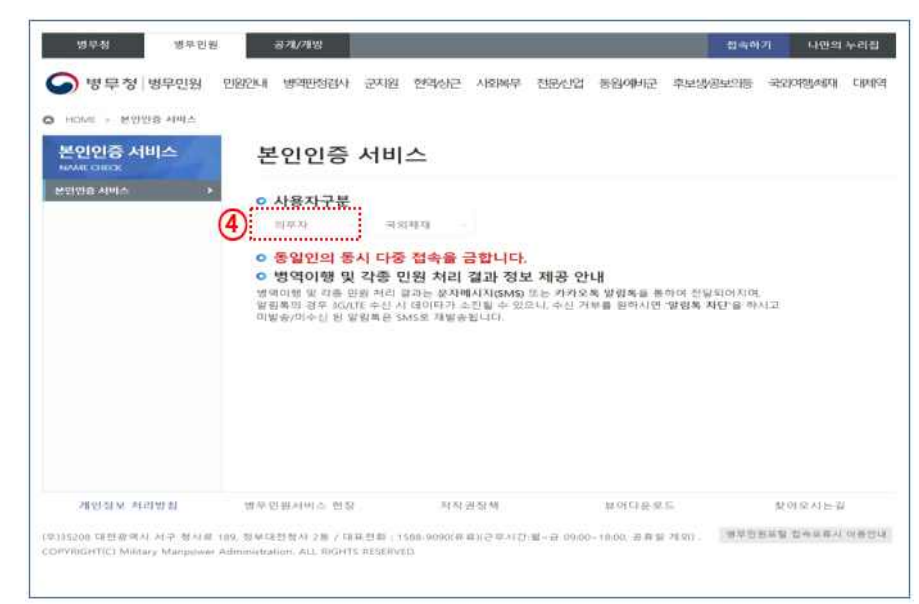

# 본인확인 서비스 ➡「간편로그인」또는「통합로그인」선택

# < 간편로그인 >

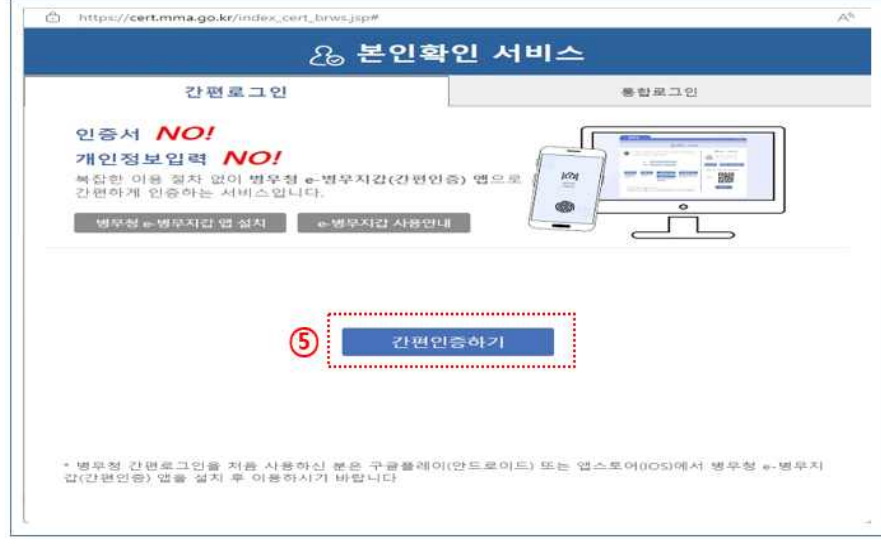

※ 간편인증은 구글플레이에서 병무청 e-병무지갑 설치 후 이용

# < 통합로그인 >

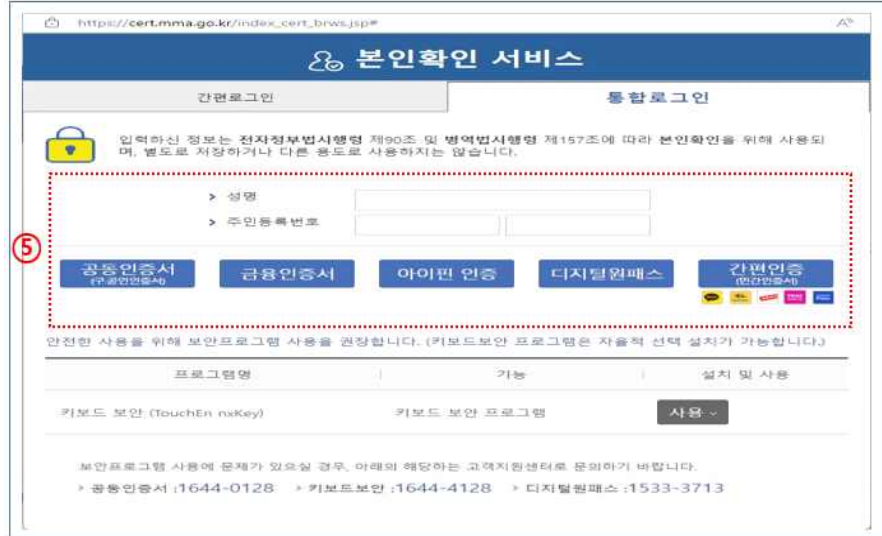

# 통합지원서「기본정보」작성

< 1. 인적사항 입력 >

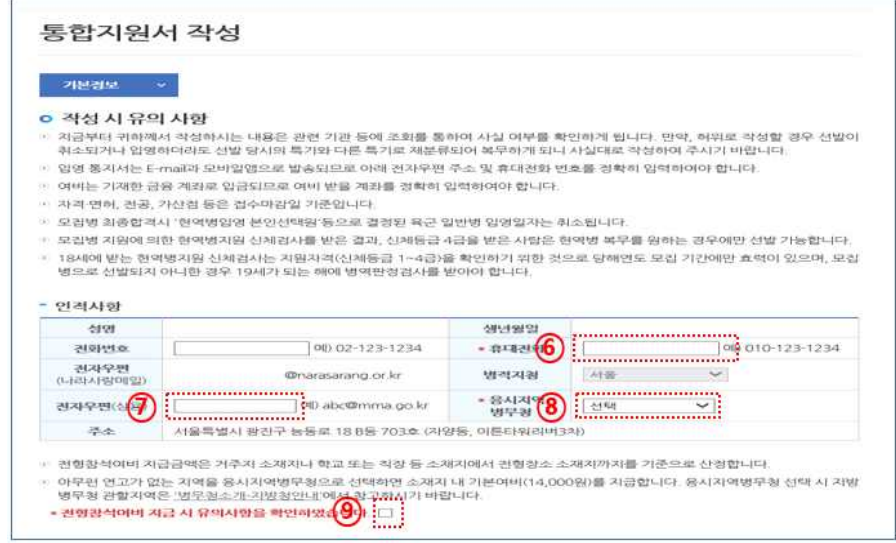

< 2. 여비정보 확인 및 학력사항 입력 >

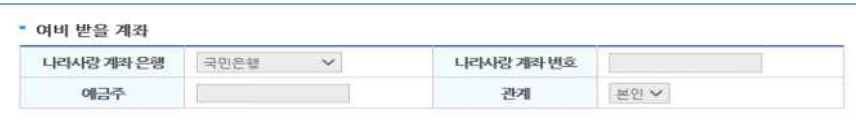

• 나라사랑 카드 발급 시 등록한 전자우편과 금융계좌가 우선 자동 입력됩니다.

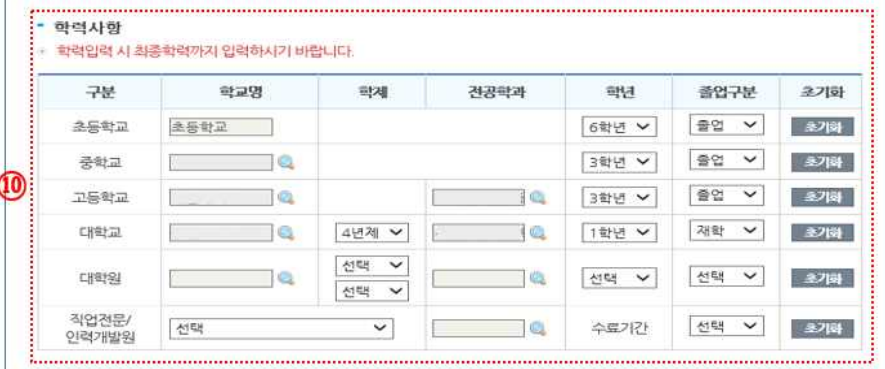

#### 통합지원서「모집분야」선택

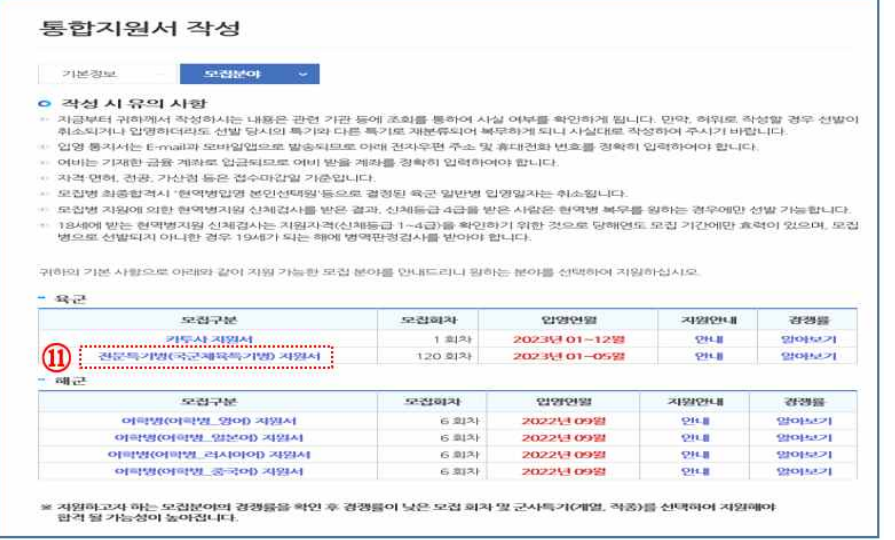

### 통합지원서「추가항목」작성

- < 1. 모집종목, 포지션/체급, 입영예정 부대 및 시기, 지원자 정보>
- \* 선수등록확인서상 종목 및 포지션과 지원정보 불일치 시 선발제외

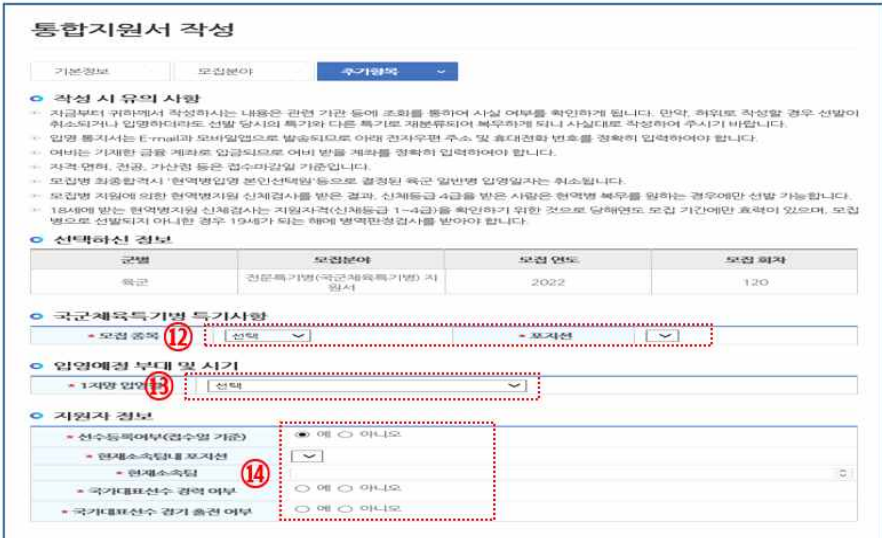

< 2. 신체조건사항, 개인정보 이용 동의, 식문화 정보 선택 >

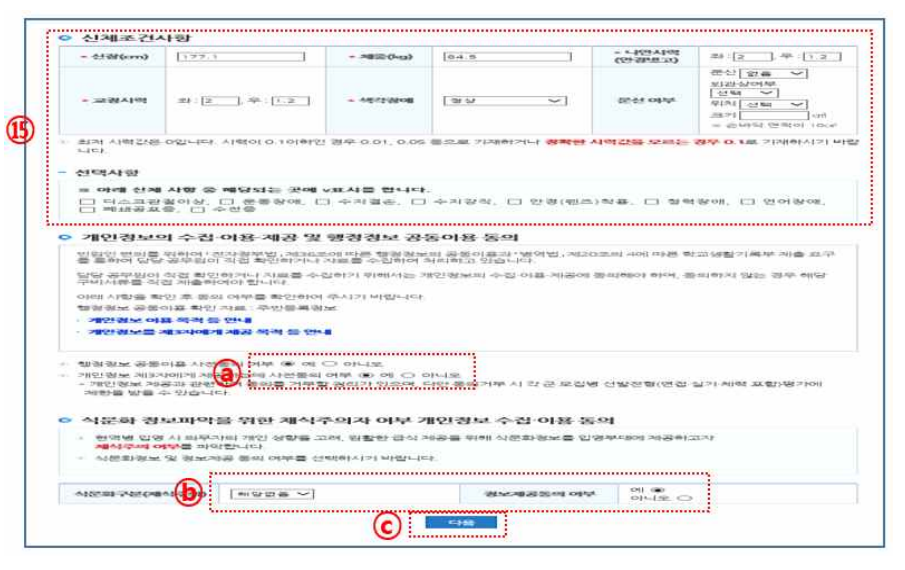

# [9] 통합지원서「서류제출」작성(중요)

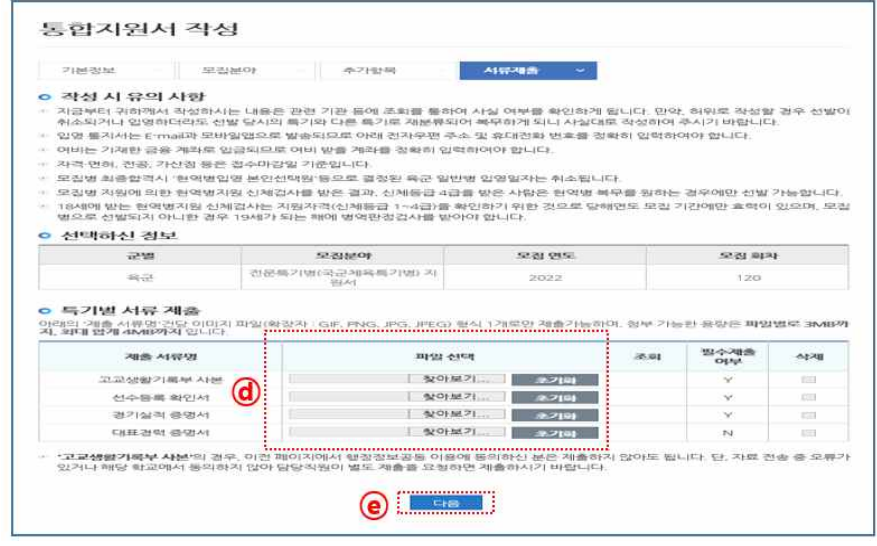

 ※ 파일 용량이 전체 4mb 파일당 3mb로 제한되므로 업로드 용량 확인, 첨부서류 누락 시 선발제외, 배점 미반영 불이익이 있을 수 있으니 주의

※ 고교생활기록부는 개인정보이용에 동의한 경우 제출 생략 가능

# 통합지원서 제출

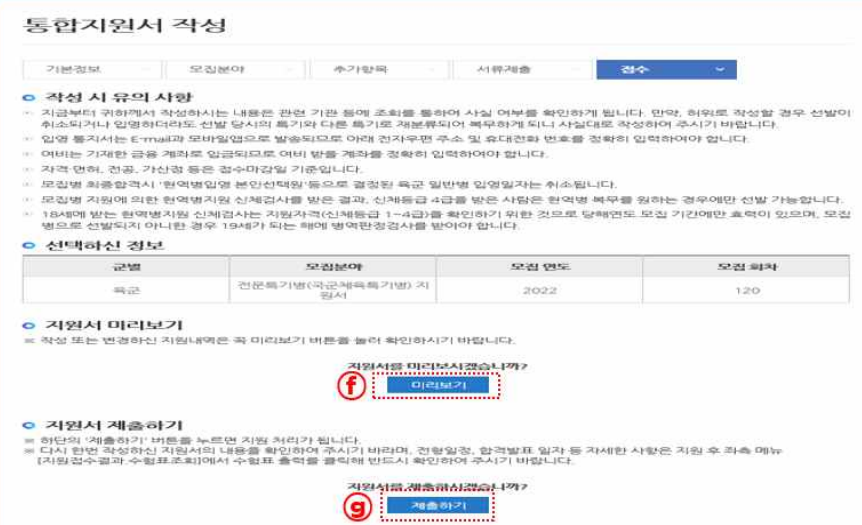